# **安裝台北通App標題及會議簽到流程**

#### Android手機用戶可於Google Play搜尋「台北通TaipeiPASS」

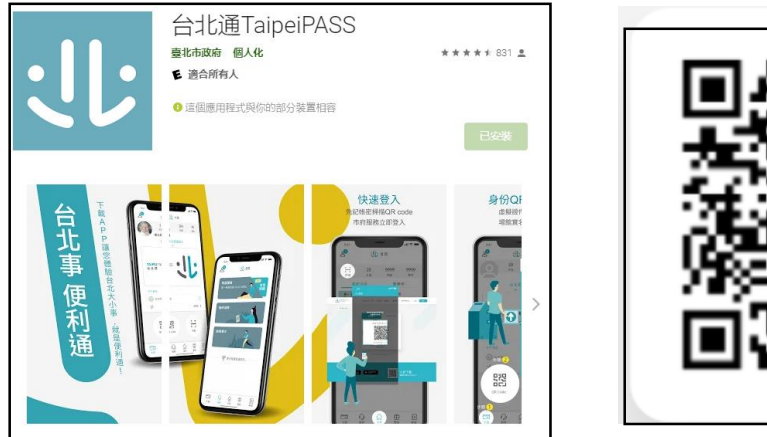

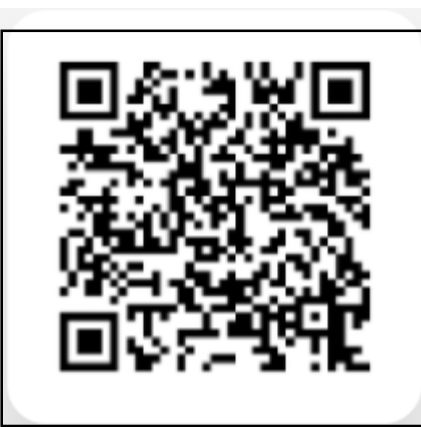

### iOS手機用戶可於App Store搜尋「台北通TaipeiPASS」

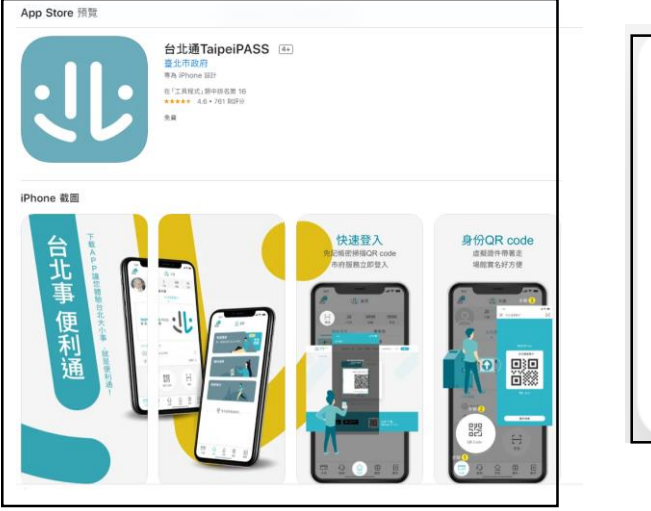

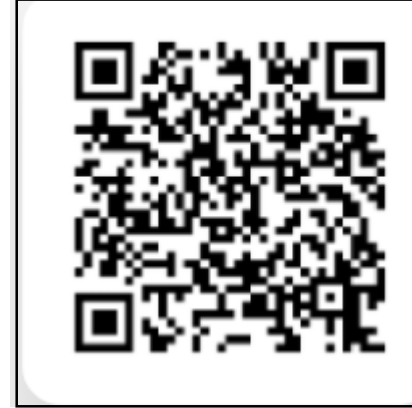

## 1.安裝台北通 2.開啟台北通App首頁,點擊【掃描】,進入掃描畫面

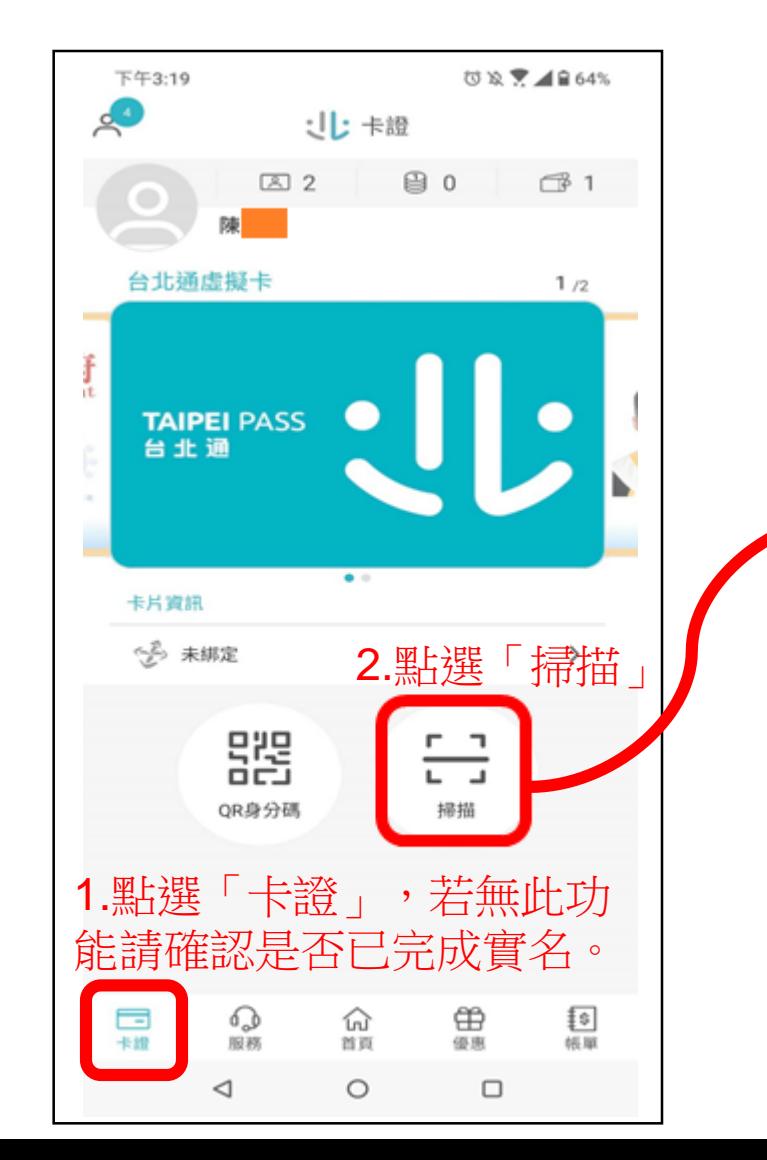

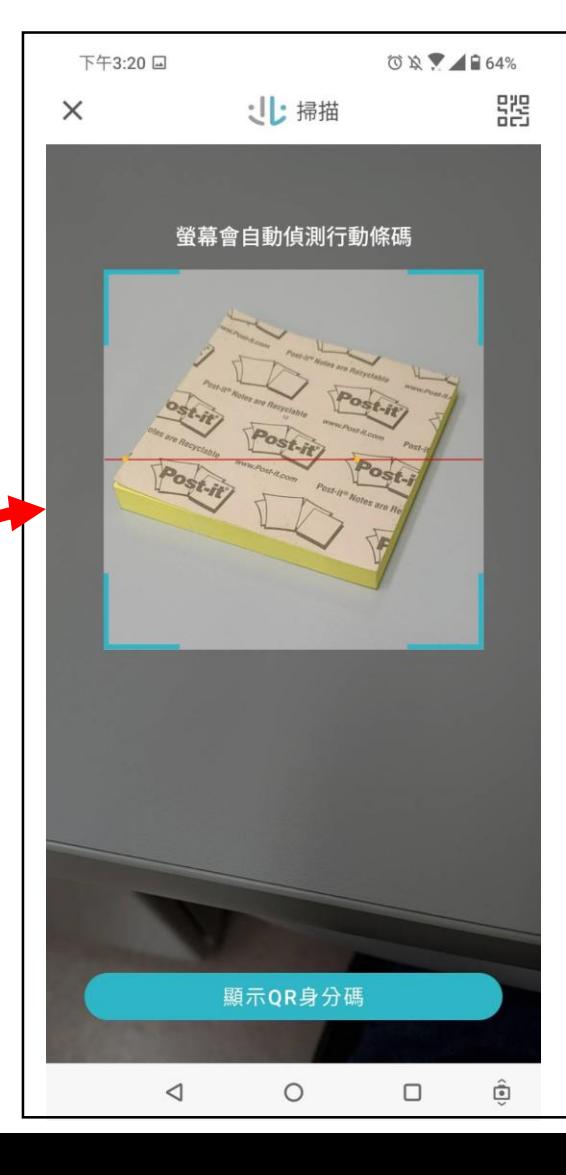

# **安裝台北通App標題及會議簽到流程**

### 使用台北通App掃描簽到機所顯示之QRCode,即可成功簽到。

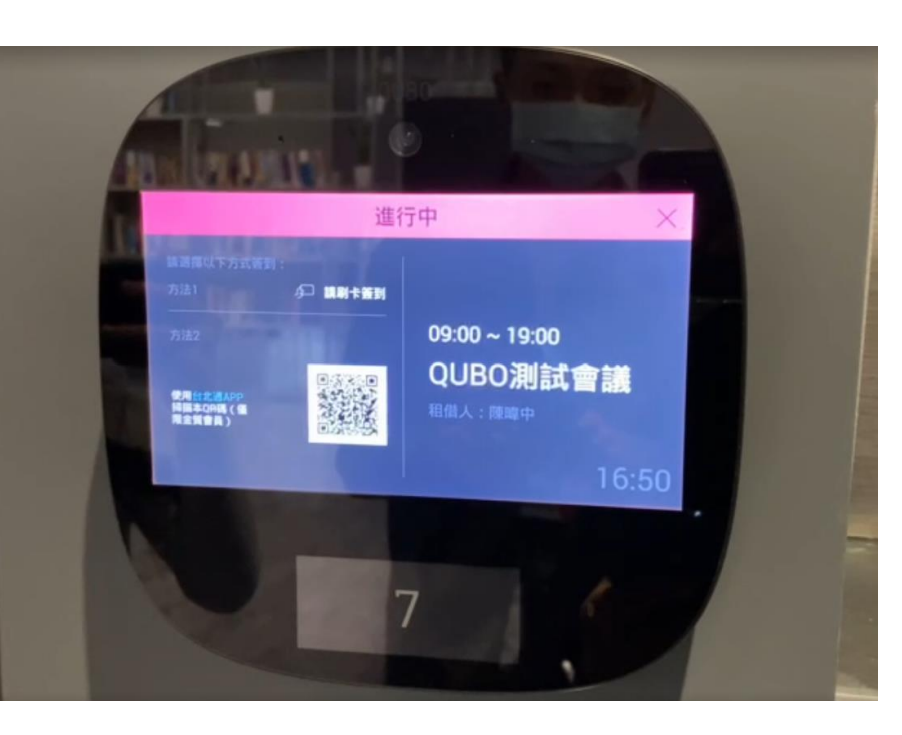

進行中 □ 調射を催動  $09:00 \sim 19:00$ QUBO測試會議 JE ME 16:50 **受基金自動協測行動機構** 

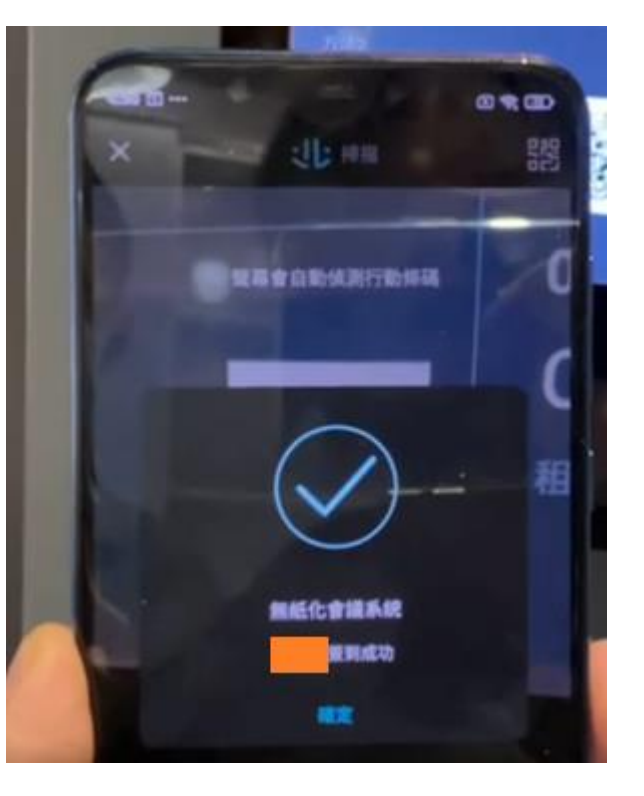

簽到機畫面 **The Community State State of The App**掃描設備QRCode 有描成功畫面